### 1. 概要/目的

概要

本手順書は、HotSpot for NoraGateway を使用するにあたり、D-STAR レピーターや XLX リフレ クターとの接続・切断を可能にするスマホアプリ「ircDDB Remote」の利用手順を記載しています。

2) 目的

本手順書の目的は、DVMEGA インターフェースや HotSpot for NoraGateway を利用するにあたり、 最低限の設定手順を解説しています。なお、「ircDDB Remote」は iOS にもアプリがあります。

#### 2. 必要なもの

ICOM の ID-31 または ID-51。なお、本手順書では、ID-51 を使用して解説しています。

# 3. 手順書の構成

- 「ircDDB Remote」アプリのインストール手順
- 「ircDDB Remote」アプリの設定手順
- 「ircDDB Remote」アプリの操作手順
- HotSpot for NoraGateway の Config の確認方法
- HotSpot for NoraGateway の IP アドレスを調べる方法

## 手順書 (「ircDDB Remote」アプリのインストール手順)

「ircDDB Remote」アプリについて このアプリは、BlueDV や Peanut を開発したオランダ人の David 氏が開発したアプリケーショ ンです。Android\_OS と iOS の両方が開発されています。ここでは、Android\_OS のインストール手 順を記載します。

「ircDDB」とは、Internet Relay Chat technology (IRC)の技術を使用して、D-Star のコール サインルーティングを可能にしたデータベースです。

- 「ircDDB Remote」アプリのインストール手順です。
	- ① Play ストアを起動します。 ②「ircDDB remote」で検索 ③ インストール完了画面。

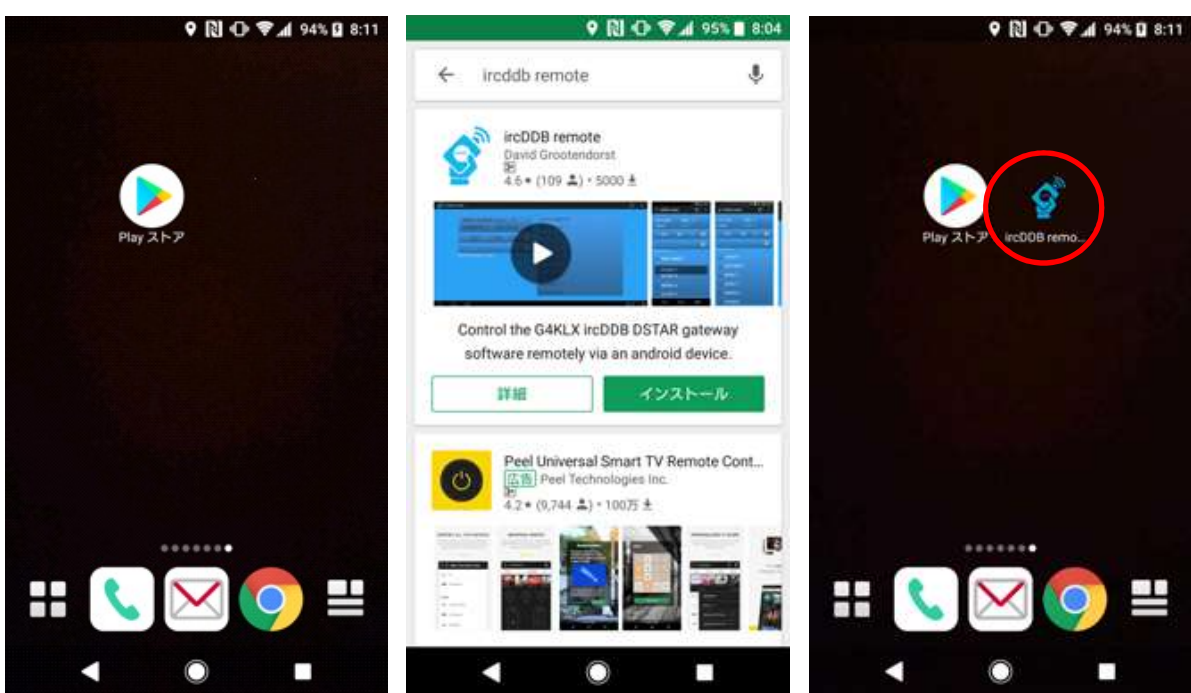

VoIP Reflector HAM Club (JQ1ZTN)

# 手順書 (「ircDDB Remote」アプリの設定手順)

設定する前に必要な情報

「ircDDB Remote」の設定では、以下の情報を予めご準備ください。

- 「HotSpot for NoraGateway」などのプライベート IP アドレスを調べておきます。 8 項の「HotSpot for NoraGateway の IP アドレスを調べる方法」を参照してください。
- 「HotSpot for NoraGateway」で設定されている Server Port が必要です。

なお、初期値は「62115」です。

「HotSpot for NoraGateway」で設定されているパスワードが必要です。

なお、初期値は「NoraRemotePass」です。

「ircDDB Remote」の設定画面を開きます。

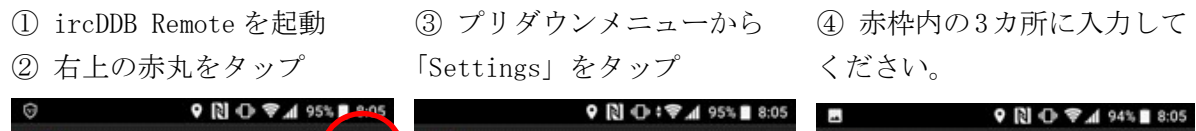

ください。

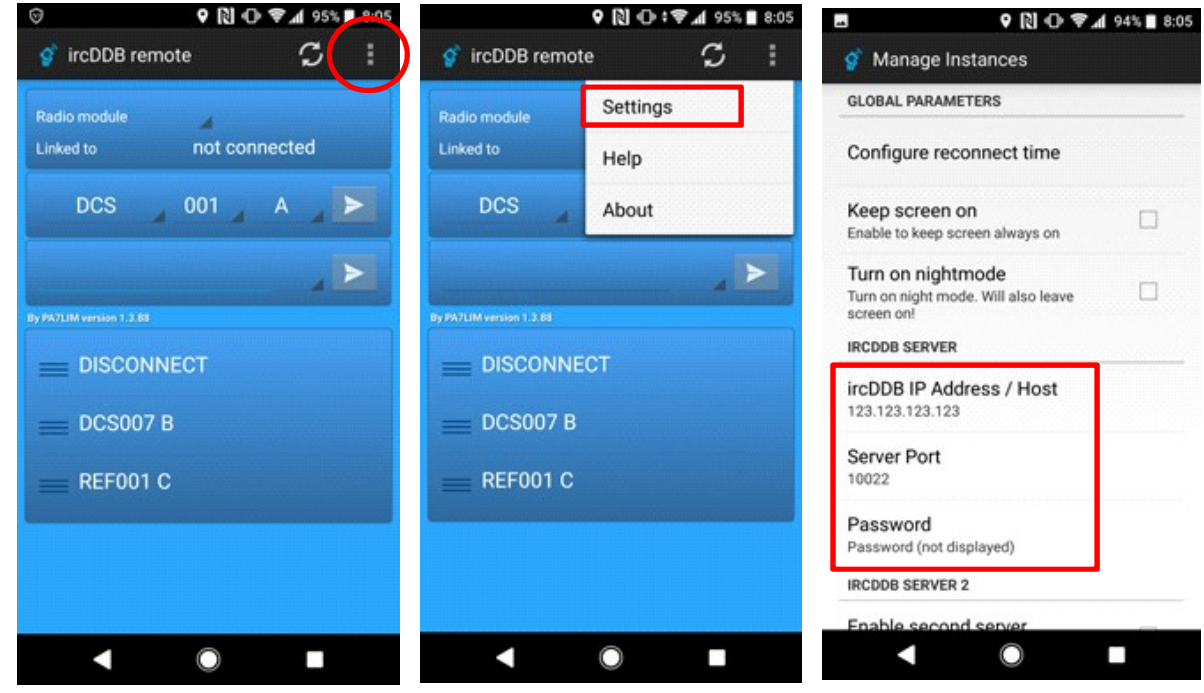

【ご参考】「ircDDB Remote」アプリは、ircDDB IP Address / Host は6つメモリが出来ます。

① IP アドレスを入力 ② Server Port を入力 ③ パスワードを入力

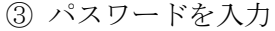

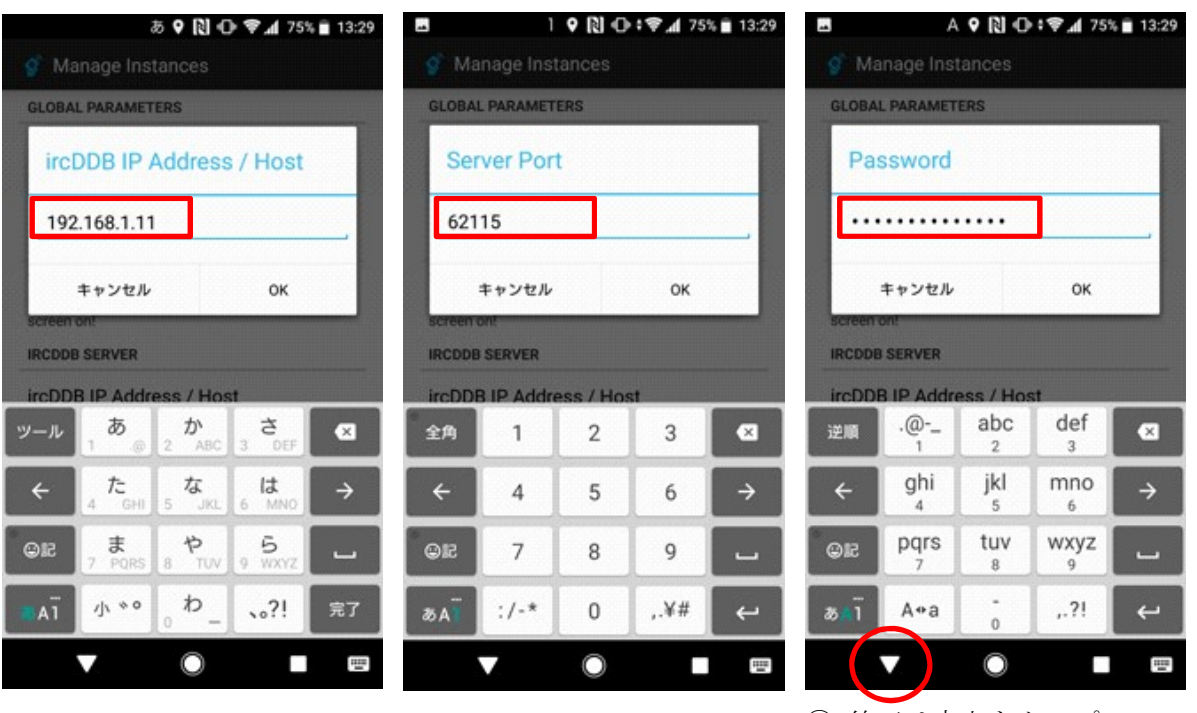

④ 終了は赤丸をタップ

「ircDDB Remote」と「HotSpot for NoraGateway」の接続を試みます。 ① 赤丸をタップして接続を試 ② 接続すると赤い枠内に接続

みます。

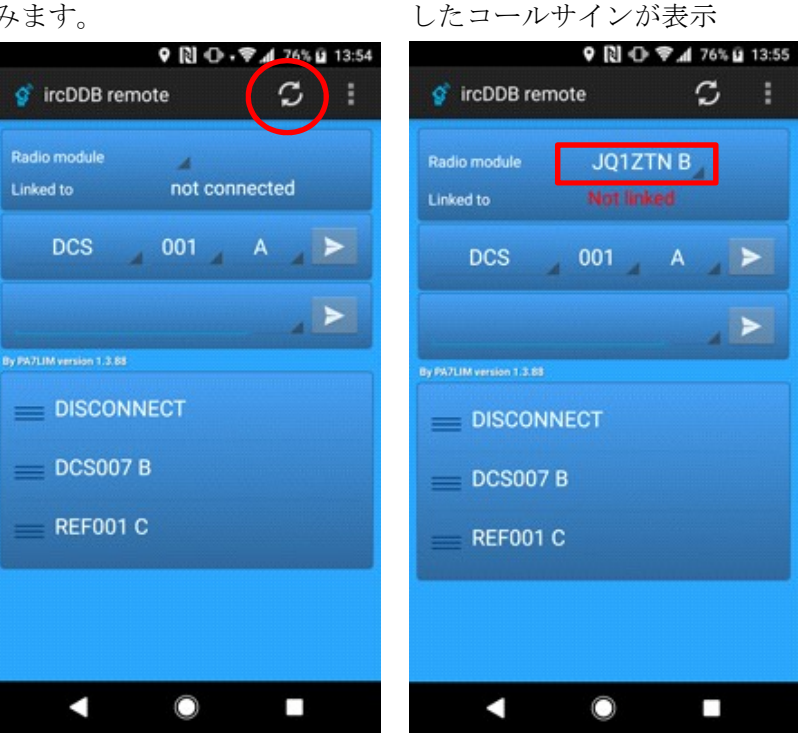

③ 「Not linked」は HotSpot とは接続していますが、 DSTAR レピーターやリフレ クターに接続していない状 態です。

# 手順書「ircDDB Remote」アプリの操作手順

1) リフレクターの接続と切断を試してみます。

① 赤枠をタップすると REF001C に接続を試みます。 ② 正常に接続されると、緑色

の REF001C が表示されます。

③ DISCONNECT で切断すると Not Linked に戻ります。

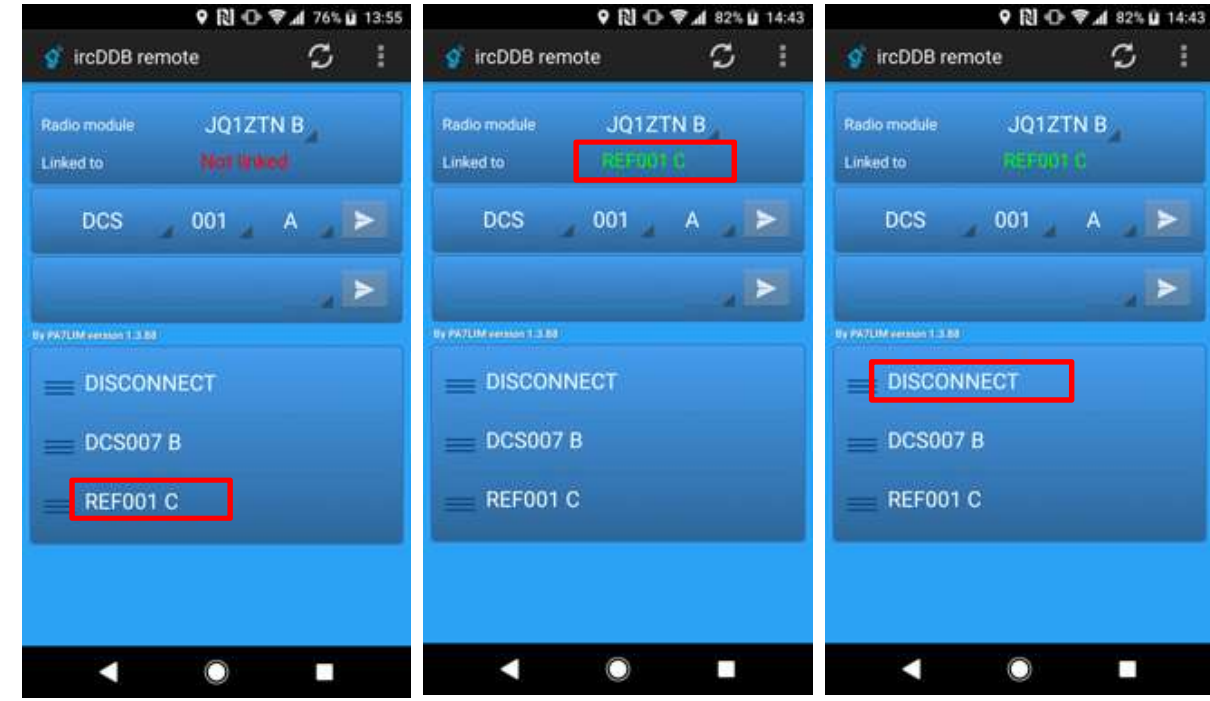

- アプリ画面のリストエリアにコマンドを登録する手順(リフレクターの場合)
	- ① 赤枠に接続したいリフレク

ター名を入力します。

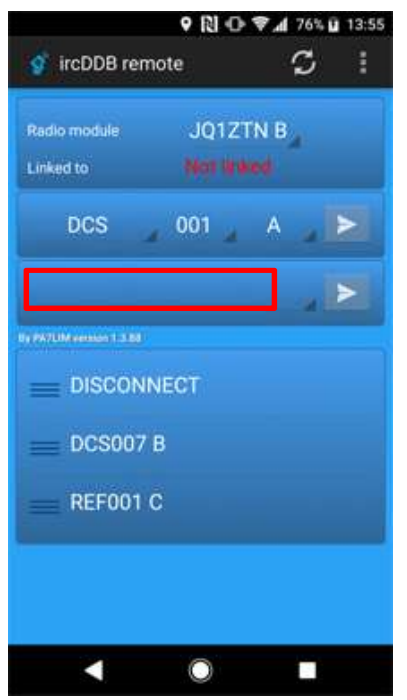

 ② 下図は事例として「XLX076」 を入力した画面です。

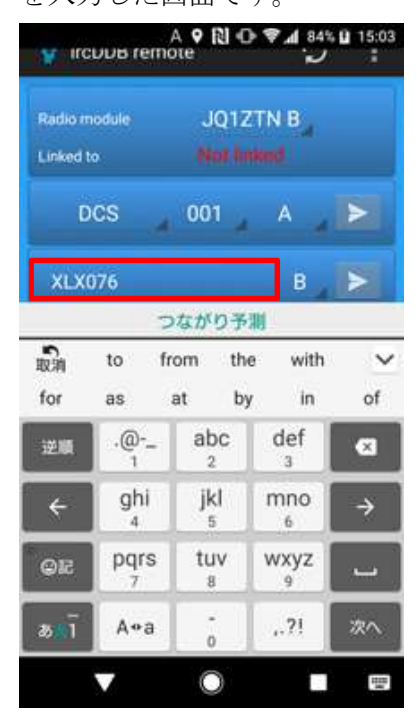

<前頁から続き>

③ モジュール名のアルファベットは、プリダウンリストから ④ XLX076B を入力したら赤丸 選択します。事例はモジュールBを選択しています。

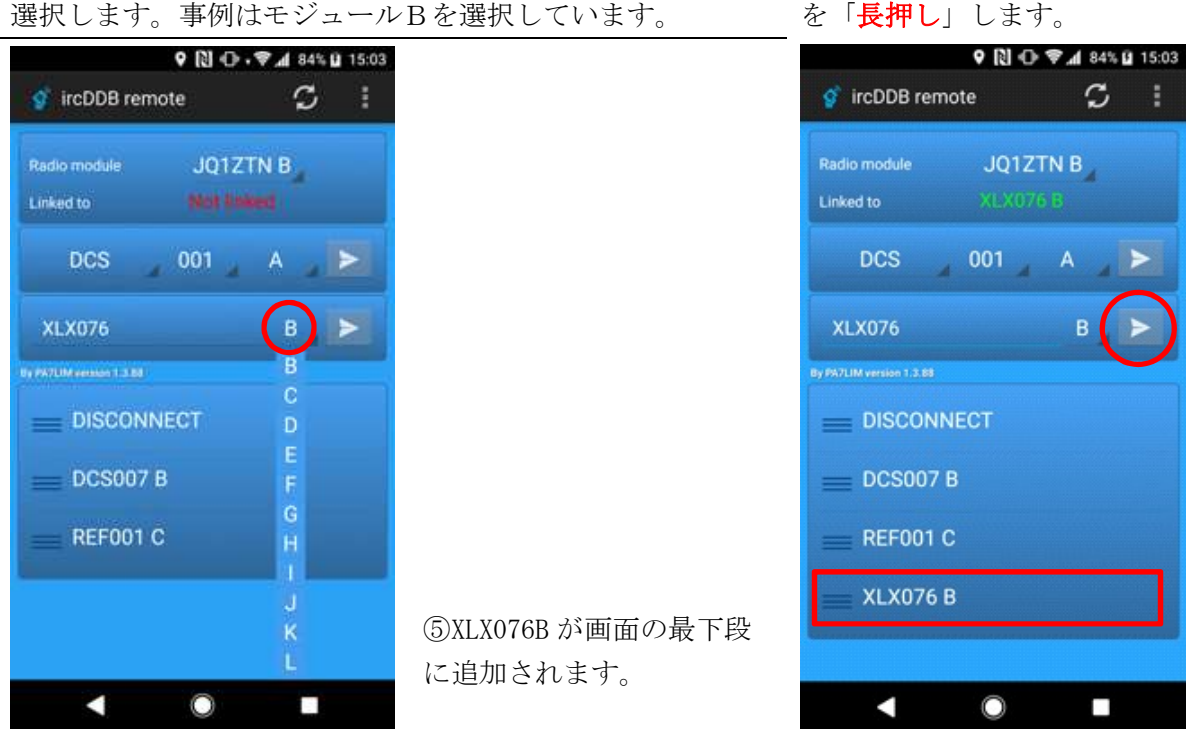

- 【注意】リフレクターは「XRF」ではなく「XLX」で登録してください。NoraGateway では XLX の 方がより安定した QSO が可能です。
- 3) アプリ画面のリストエリアにコマンドを登録する手順(DSTAR レピーターの場合) ① 赤枠に登録された「JP7YETA」を入力します。 ③ 赤丸を「長押し」します。

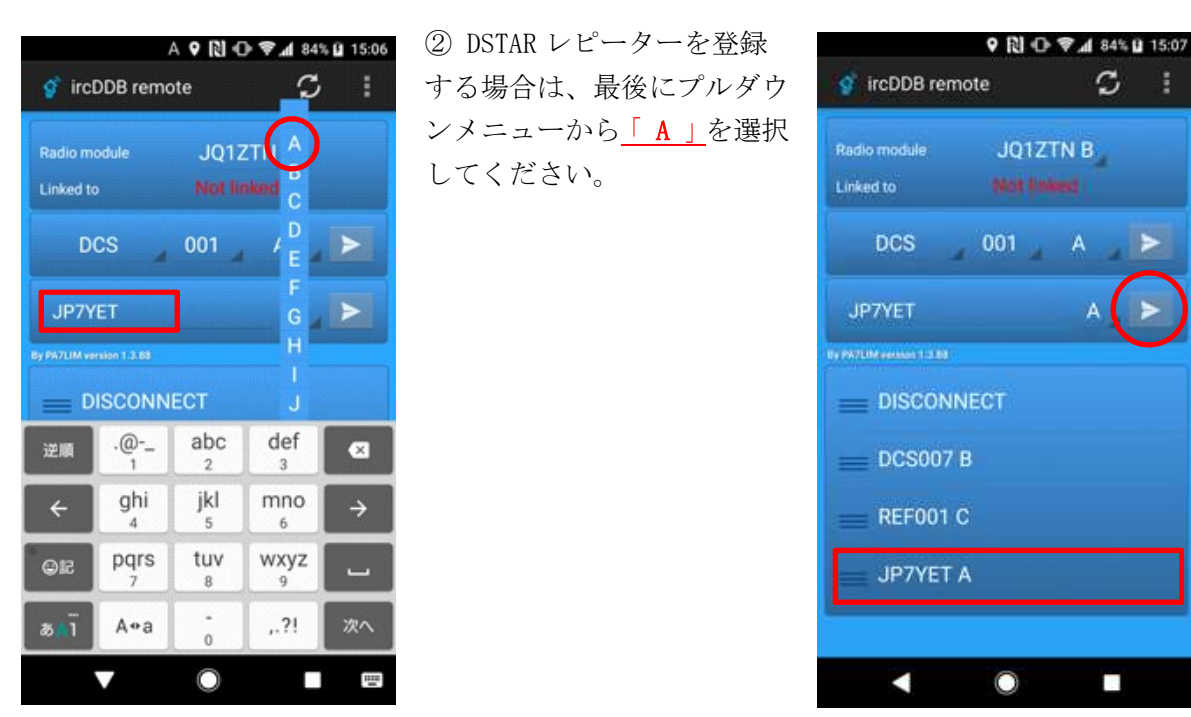

- アプリ画面のリストエリアから削除する手順
	- ① 赤枠に登録された
		- 「JP7YETA」を長押しします。

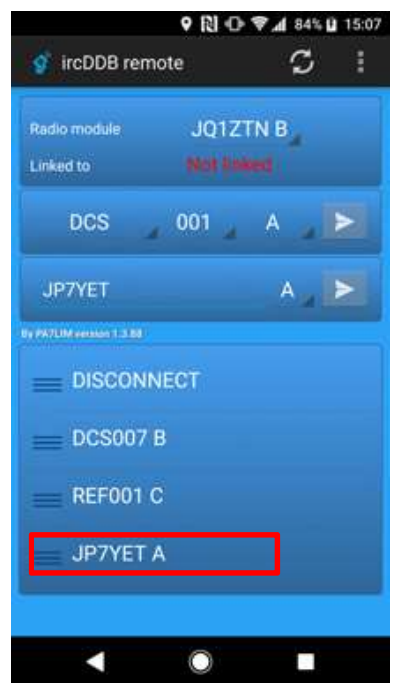

 ② Delete 画面で「YES」を押 して削除します。

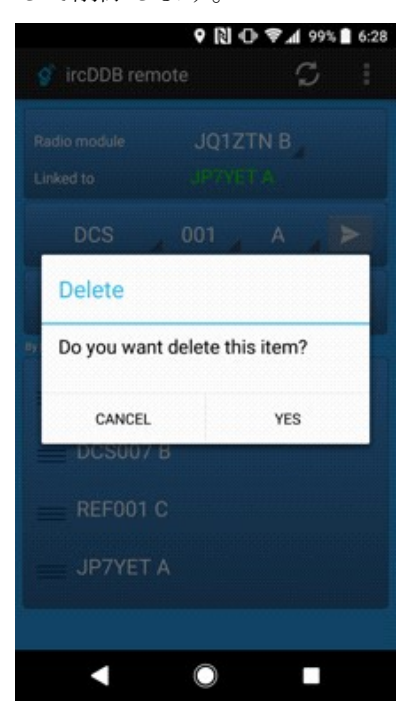

【注意】DSTAR レピーターを登 録する場合は、最後にプルダ ウンメニューから「 A 」を

選択してください。

- 手順書 (HotSpot for NoraGateway の Config の確認手順)
	- 確認の説明

「HotSpot for NoraGateway」は「ircDDB Remote」アプリの利用可否を Config ファイルにて設 定しています。ircDDB Remote」アプリが利用できない場合は以下の手順で利用可能の設定になっ ているかをご確認ください。

前提条件

XRF リフレクター同好会の JR1OFP 局が提供されている「HotSpot for NoraGateway」の image ファイルにおける確認手順です。

- 「HotSpot for NoraGateway」の SD カードを Windows パソコンに挿れてエクスプローラーを開き ます。
- 「NoraGateway.txt」ファイルをエディターで開きます。

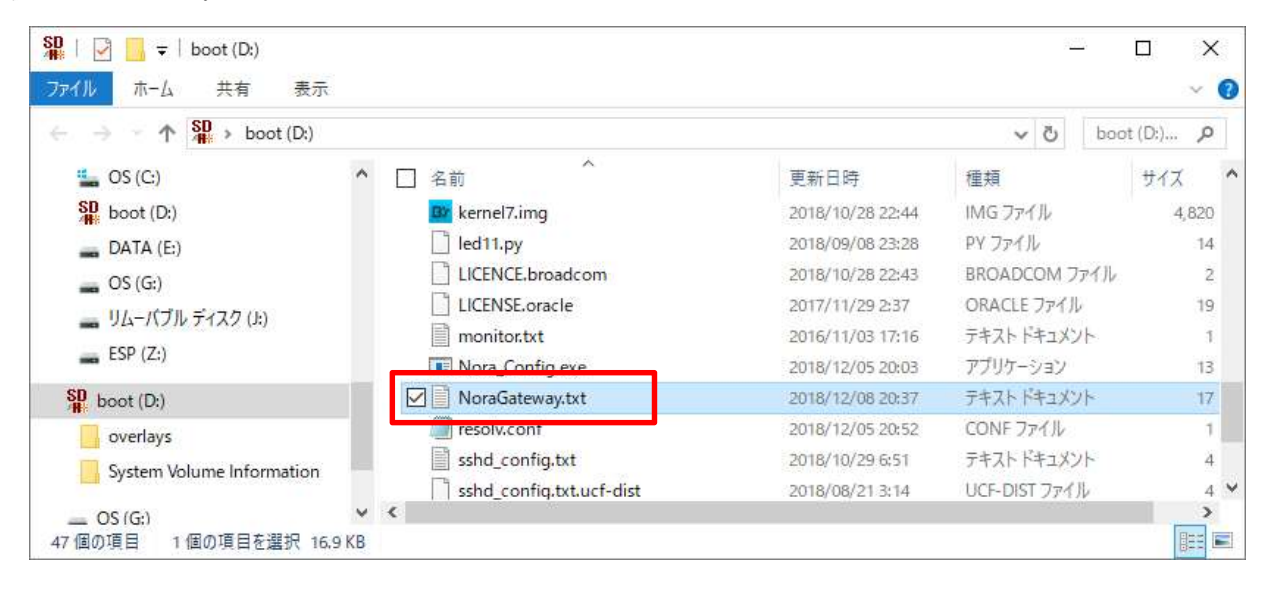

リモートコントロール機能にある「RemoteControlService enable」が"true"になっていること を確認してください。

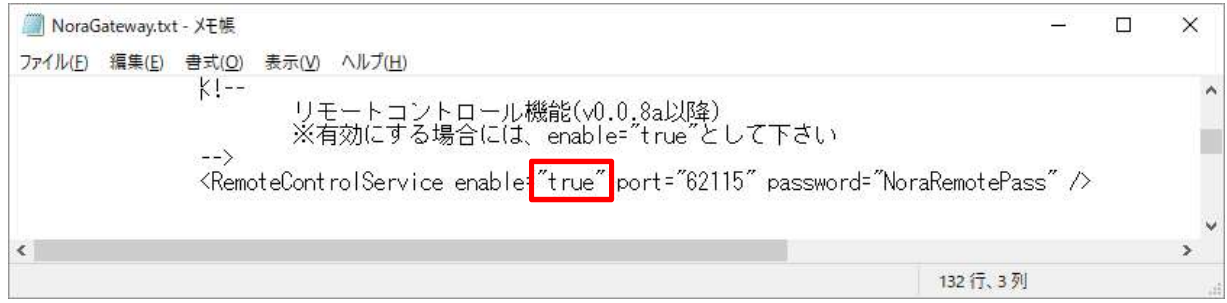

- 手順書 (HotSpot for NoraGateway の IP アドレスを調べる方法)
	- 1) IP アドレスを調べるにあたって

「HotSpot for NoraGateway」の利用シーンによって IP アドレスを調べ方が変わります。

- 自宅の LAN を利用する場合 自宅 LAN は有線 LAN と WIFI 接続がありますが、同じ手順で「HotSpot for NoraGateway」 の IP アドレスを検索します。
- スマートフォンのテザリングを利用する場合(外出先で利用が可能)
	- テザリングを利用する場合は、テザリングするスマートフォンに「ネットワーク IP スキャ ナー」をインストールして、デザリングされた状態で「HotSpot for NoraGateway」の IP ア ドレスを検索します。

#### 事前準備

スマートフォンに「ネットワーク IP スキャナー」をインストールしてください。

① Play ストアの検索で「ネッ ② 「ネットワーク IP スキャ ③ インストールが終わると トワーク IP」を入力します。 ナー」をインストールします。 「Network IP」が出来ます。

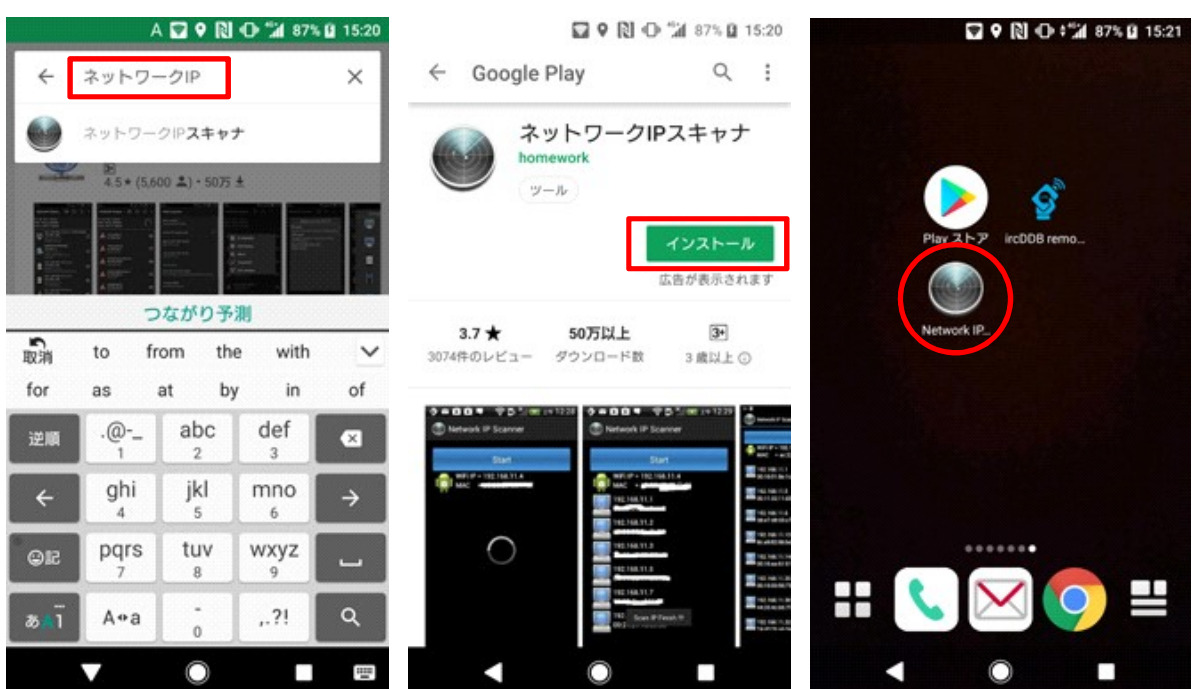

3) 自宅の LAN を利用する場合

① スマートフォンの設定画 面から「WIFI」を ON にします。 ② 「ネットワーク IP スキャ ナー」を起動し、「SEARCH」を PI」を見つけます。事例では タップします。

③ 検索結果から「Raspberry 「192.168.1.11」です。

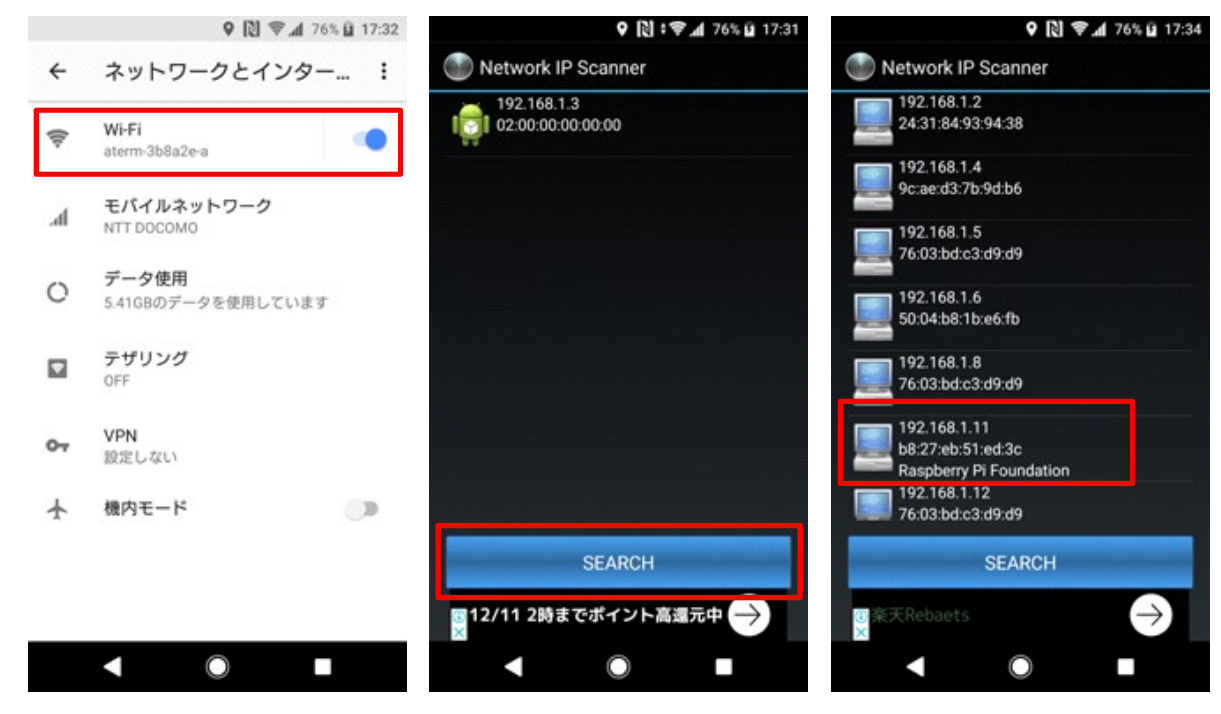

4) スマートフォンのテザリングを利用する場合

① スマートフォンの設定画 面から「WIFI テザリング」を ナー」を起動し、「SEARCH」を PI」を見つけます。事例では ON にします。

② 「ネットワーク IP スキャ タップします。

③ 検索結果から「Raspberry 「192.168.43.27」です。

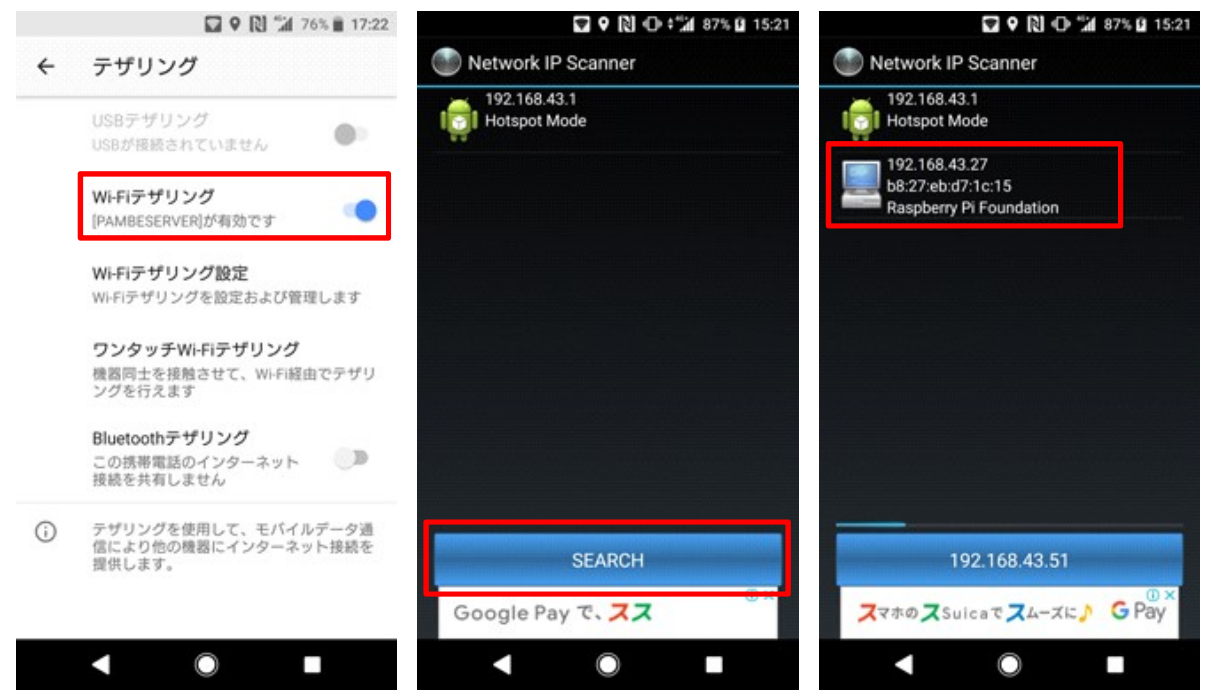

参考出典

iPhone ユーザーの方へ iOS の「ircDDB Remote」アプリ画面を参考にしてください。

① iOS の「Network Scanner」画

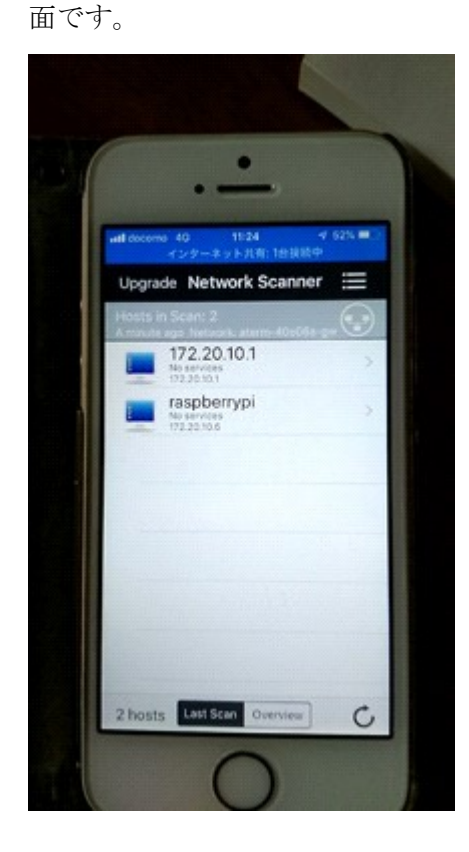

 $\bullet$ dio Module JA1COU B ked to DCS 7 0 8 C **JP3YIX A JP4YDD A** 

② iOS 用の ircDDB Remote 画面で

す。

- 改版履歴
	- 1.0 版 2018年 12 月 16 日 · 初版作成 (JH1TWX)
		-

以上